## HP Latex 300 and 500 Printer Series

TECHNICAL NEWSLETTERS FROM CUSTOMER ASSURANCE

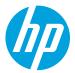

Date: January 2018

Region: WW

Support Area: Support/Media

# How to use the printer spectrophotometer from the SAI RIP

This document explains the steps needed to perform an ICC profile from the SAI RIP in the following printer models (that have an internal spectrophotometer): **360, 365, 370, 375, 560 and 570.** Before starting it is recommended to:

- Start from a preset, i.e. clone a "Generic material"
  - -Perform one ICC for each type of media and print mode to be used
  - -Give a new name to each ICC profile
- Clean PHs + Auto PH alignment + Color Calibration

# Procedure to complete the correct ICC profile

- 1. Open the Production Manager.
  - -Select **Color Profiler...** from the **Setup** menu
  - -Select the **Create ICC Output Profile** option; the Color management menu will open
  - -Identify the new ICC profile with the name of the *media* and *ink density* in order to prevent confusion for future jobs (step 8)

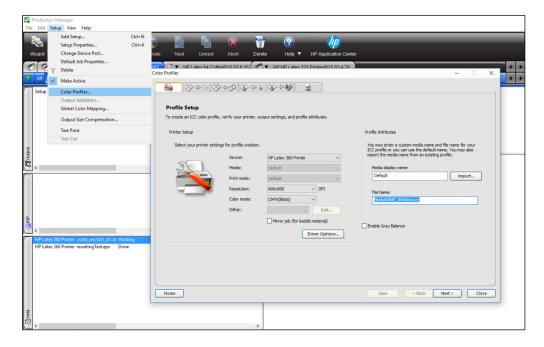

-Select **Driver Options...** and then choose the desired *Print Mode*, the correct *Media* and *Category* 

LFP Customer Assurance 1 HP Public

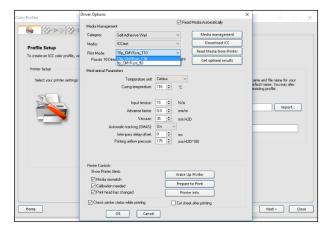

#### 2. Ink limit.

-Select **Next** without making any changes. Since the percentages of ink can be managed from the printer, it is suggested not to make any modifications from the RIP

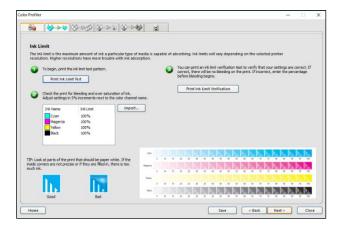

#### 3. Linearization.

- -The RIP requires linearization in order to be able to characterize the ICC
- -Select the measurement device as: HP Latex
- -By selecting **Settings...** it is possible to see that the RIP automatically detects the *Model* and the *IP Address*. Here, make sure to also select the **Measure automaticaly after printing** option -It is recommended to place, in the target setup, a standard style of around 1500 swatches as a rule
- -Select **Print Target** to start printing the profile

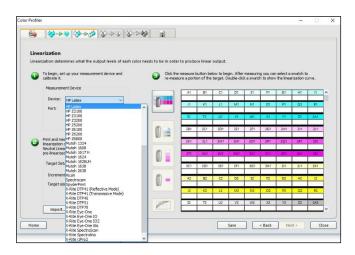

#### 4. Multi-ink limit.

-As in step 3, select **Next** without making any changes. Since the percentages of ink can be managed from the printer, it is suggested not to make any modifications from the RIP

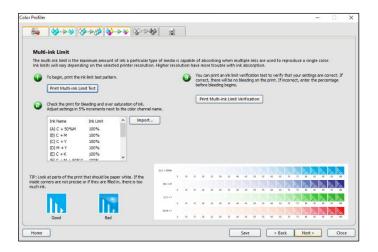

### 5. Characterization.

-After the printing process, at bullet point 3, click the **Measure** button to import the printer's readings and have the RIP perform the comparisons with the theoretical ones (A1, B1, C1...)

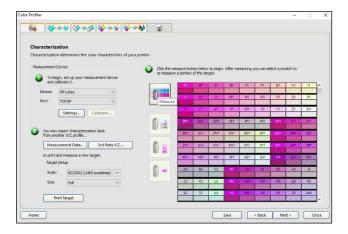

### 6. ICC Generation.

-Finally, the final settings will depend on each user

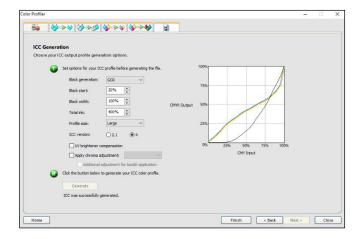

### 7. Job Setup.

-Be sure to confirm, inside the job properties (as shown), that the correct *Print Mode* and the *Output profile* match

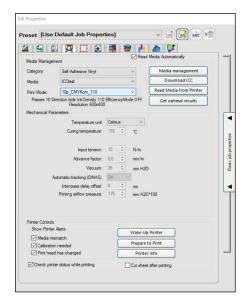

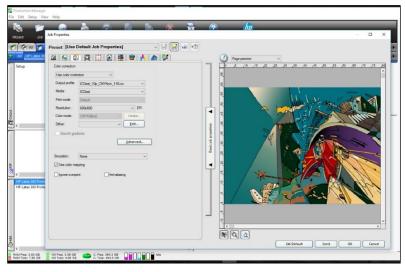